## **OBDScope User's Guide**

Version 1.71

### **Table of Contents**

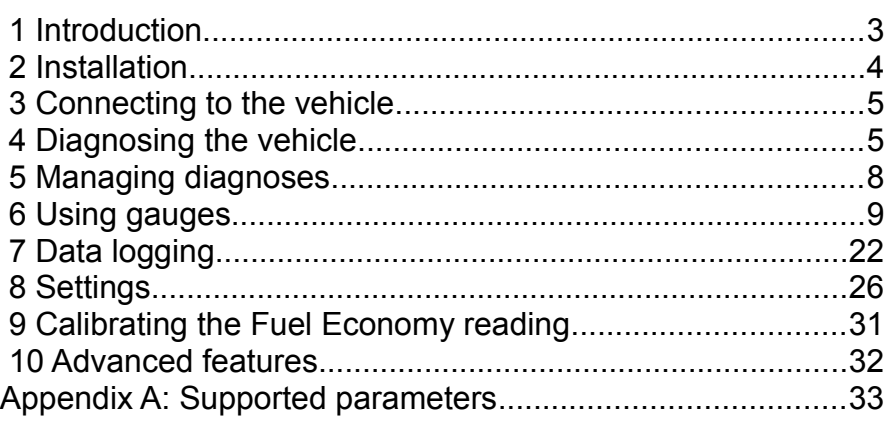

### **1 Introduction**

OBDScope is a vehicle On-Board diagnostics software for Symbian S60 smartphones. The software uses Bluetooth to connect to an OBD-II interface which is connected to a vehicle. The software then uses the OBD-II interface to access the data available on the ECU of the vehicle. The data can be monitored in real-time or it can be logged to a file for further analysis.

### **System requirements**

- Symbian S60  $3<sup>rd</sup>$ ,  $5<sup>th</sup>$  edition, Symbian<sup>1</sup>3, Anna, Belle smartphone.
	- Most of the recent Nokia handsets.
- Bluetooth OBD-II interface.
	- ELM327 Bluetooth OBD-II Wireless Transceiver Dongle.
	- DIAMEX DX70 Bluetooth.
	- OBDKey Bluetooth.
	- OBDLink Bluetooth
	- OBDLink MX
	- ElmCanII-Bluetooth-Interface
	- Any Bluetooth OBD-II interface with ELM compliant chip may operate.
- Vehicle supporting OBD-II.
	- Most of the passenger cars model 2001 -> with petrol engine.
	- Most of the passenger cars model 2005 -> with diesel engine.

### **Warning:**

#### Never use OBDScope while driving!

You should never attempt to use OBDScope while operating a moving vehicle. If you need to monitor sensor information while driving, it is strongly recommended that you have a passenger to operate OBDScope. If you don't have a helping passenger, use OBDScope's Data logging feature so that you can analyse the collected data once you have safely parked your vehicle.

### **2 Installation**

#### **The trial version**

Download OBDScope\_171\_S60\_30\_50\_Trial.sisx from [http://www.obdscope.com.](http://www.obdscope.com/) Installation goes as usual, the package is ready for installation. It is recommended to uninstall the previous version of OBDScope before installing the new one.

You may use the software for free of charge for seven days counting from the first successful connection that has been made. After seven days of trial period you are not able to connect to a vehicle. You need to purchase the full version of the software to connect to a vehicle again.

#### **The full version**

Download and install OBDScope from Nokia Store. Differences between the trial and the full version can be seen in table 1.

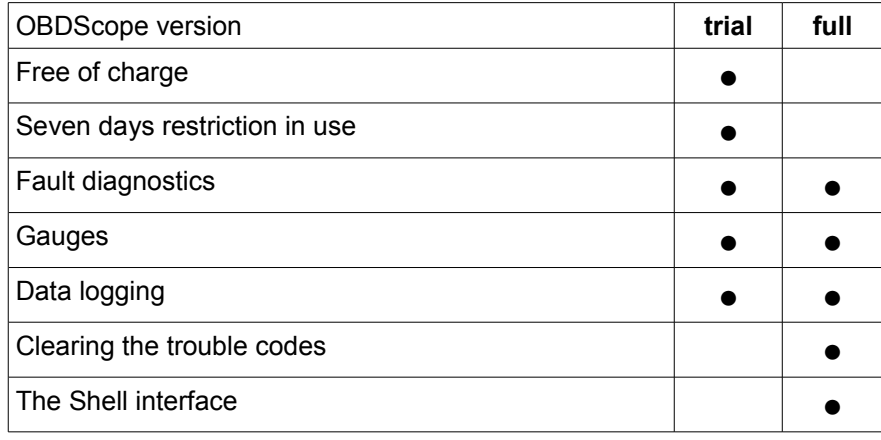

*Table 1: OBDScope features.*

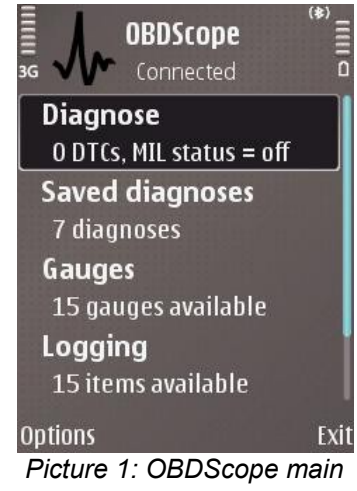

*menu.*

### **3 Connecting to the vehicle**

To obtain full functionality of OBDScope, connection to the vehicle must be successfully established. Following steps are required for connecting to the vehicle:

- Plug the Bluetooth OBD-II interface in the OBD-II port of the vehicle.
- Start the vehicle. Only switching on the ignition may be enough to enable some functionality. For full functionality the engine must be running.
- Pair the Bluetooth OBD-II interface with your phone and set the interface as authorized. This step is required only once.
- Start the OBDScope application.
- Select *Options → Connect*
- Bluetooth device selection dialog is displayed. Search for and select the OBD-II interface. This step is required only once.
- OBDScope main menu with *Connected* status is displayed after successful connection, as seen in Picture 1.

*Note:* If you want the connection sequence to start automatically at the OBDScope startup, set *Settings – General settings – Connect at startup - Yes*.

### **4 Diagnosing the vehicle**

Diagnosing the vehicle is done by selecting *Diagnose* from the OBDScope main menu. Diagnostic data is then read from the vehicle and a diagnosis is worked out. The content of the diagnostic data varies between different vehicles. The diagnosis is presented on five views: *Troubles*, *FreezeFrame*, *Diagnosis, OBD Tests* and *Lambda Tests*. Switching the view is done by selecting corresponding tab:

- **Troubles** Displays list of Diagnostic Trouble Codes (DTCs) and code descriptions. Three types of DTCs are displayed: current DTC, pending DTC and permanent DTC. Three types are identified with different icons.
- **FreezeFrame** Freeze Frame data contains the data stored on the ECU of the vehicle at the moment the Malfunction Indicator Lamp (MIL) has lit.

**Diagnosis** – Displays various diagnosis parameters and meta data of the diagnosis. Includes e.g. the time and the location of the diagnosis and the Malfunction Indicator Lamp (MIL) status. Also the Vehicle Identification Number (VIN) is displayed if it is available. Inspection status is shown according to the Table 2. A snapshot of the values of some gauges are saved at the time of the diagnosis. The values of the gauges are listed on the Diagnosis view.

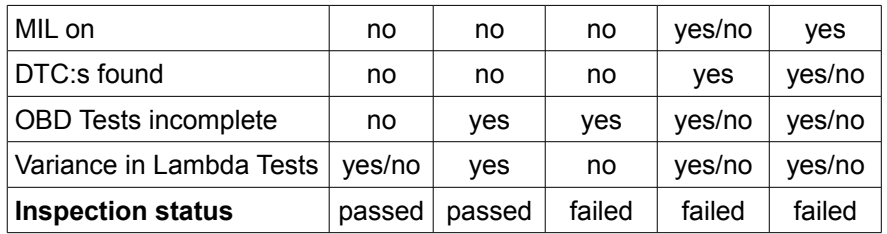

*Table 2: Inspection statuses.*

● **OBD Tests** – Displays information about the availability and completeness of certain on-board tests as seen in Picture 2. Only the tests that are available are presented. Completeness of a test is indicated with following two icons:

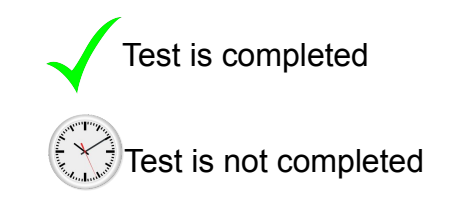

**Lambda Tests** – Displays information about Short Term Fuel Trim and O2 sensors as seen in Picture 3. The number of tests displayed depends on the number of O2 sensors available. The test is performed by monitoring the value from a O2 sensor for a while and displaying the value and possible variance as the result. The duration of individual Lambda Test can be set in Settings. If the duration is set zero, Lambda Tests are not run.

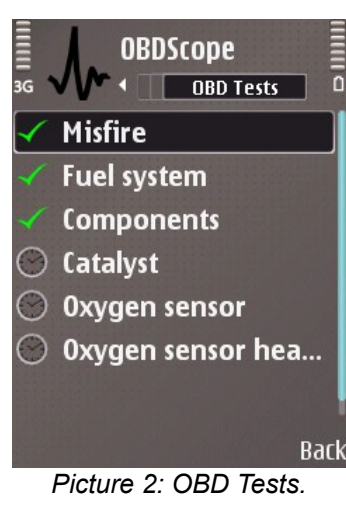

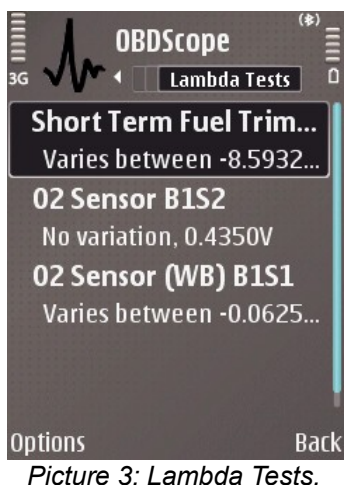

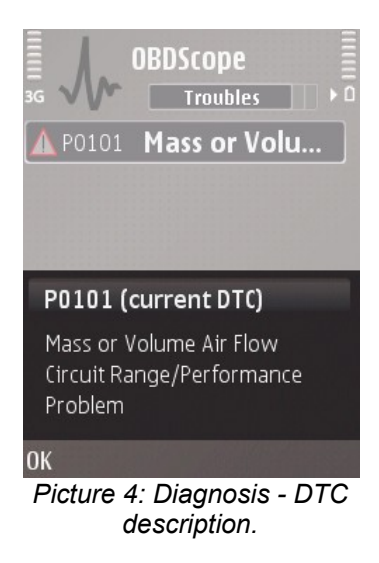

Following functions are available in *Troubles* view:

- **Open** View DTC description in separate dialog as seen in Picture 4.
- **Save** Save the diagnosis on the phone memory.
- **Send SMS** Send the diagnostic report via SMS. This can be handy if you diagnose your friend's vehicle. This way your friend can have the diagnosis without writing down any codes.
- **Clear troubles** Clear all stored DTCs from the vehicle and reset the Malfunction Indicator Light. Permanent DTCs cannot be cleared with OBDScope.

Extending the DTC description database is done by following steps:

- 1. Create directory \obdscope\dtc\ on your phone on the disk selected in OBDScope settings.
- 2. Create a file containing new codes and descriptions. The file must be ANSI encoded containing one code and description on a row. The format is as follows:

[code (5char)][space][description (max 4096char)]

#### Example:

C0245 Wheel Speed Sensor Frequency Error

- 3. Copy the file(s) to the \obdscope\dtc\ directory.
- 4. Search one of the new codes by selecting "Options Search DTC description" from main menu.

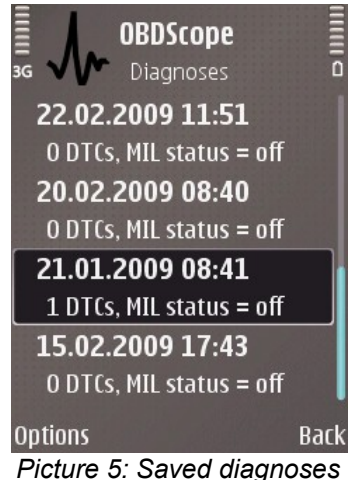

# **5 Managing diagnoses**

Diagnoses Saved diagnoses can be managed by selecting *Saved diagnoses* from the OBDScope main menu. A list of previous diagnoses is displayed with the time of diagnosis, DTC count and MIL status as summary as seen in Picture 5. One example diagnosis with four example DTC:s comes with OBDScope installation. The example diagnosis is dated 22.02.2010 and it contains two current and two pending **Troubles** 

Following functions are available in *Diagnoses* view:

- **Open** Load the the selected diagnosis and display it on five views: *Troubles*, *FreezeFrame*, *Diagnosis, OBD Tests* and *Lambda Tests*, as described in previous chapter.
- **Delete** Delete the selected diagnosis.

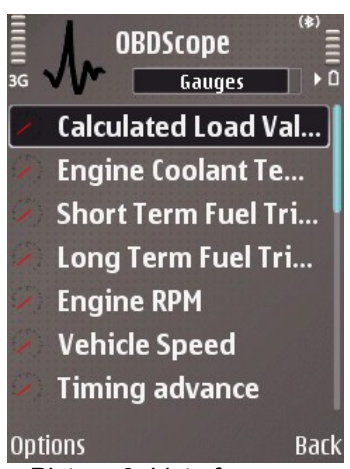

*Picture 6: List of gauges.*

### **6 Using gauges**

Gauges are for viewing live (almost real time) data from the vehicle. List of gauges, as seen in Picture 6, can be viewed by selecting *Gauges* from the OBDScope main menu. The content of the list varies with different vehicles. Open a gauge by pressing *enter* key. Switch to list of favourites by switching tab. An example of a gauge is displayed in Picture 7.

Gauges can be *monitored* in background. By monitoring a gauge it is possible to get the monitored gauge activated even if the gauge is not visible at the moment of monitor is triggered. Monitor triggers when the value of the gauge gets over Alert high setting or the value gets below Alert low setting. For setting alert boundaries see page 17. Monitor is *not* triggered when one of the following views is active:

- **Troubles**
- **FreezeFrame**
- Diagnosis
- OBD Tests
- Lambda Tests
- Data Logging
- Settings

Following functions are available in Gauges Options menu:

- **Open** Open the selected gauge.
- **Monitor** Enable background monitoring of the selected gauge. This item is available only if there are Alert high or Alert low set for the gauge and *Settings – Gauge Settings – Monitors* is *Enabled*.
- **Unmonitor** Disable the background monitoring of the selected gauge. This item is available only if the Monitor is set for the gauge and *Settings – Gauge Settings – Monitors* is *Enabled*.

Following functions are available in Favourites Options menu:

- **Open** Open the selected favourite.
- **Set direct** Open the selected favourite directly once connected.
- **Unset direct** Do not open the selected favourite directly once connected.

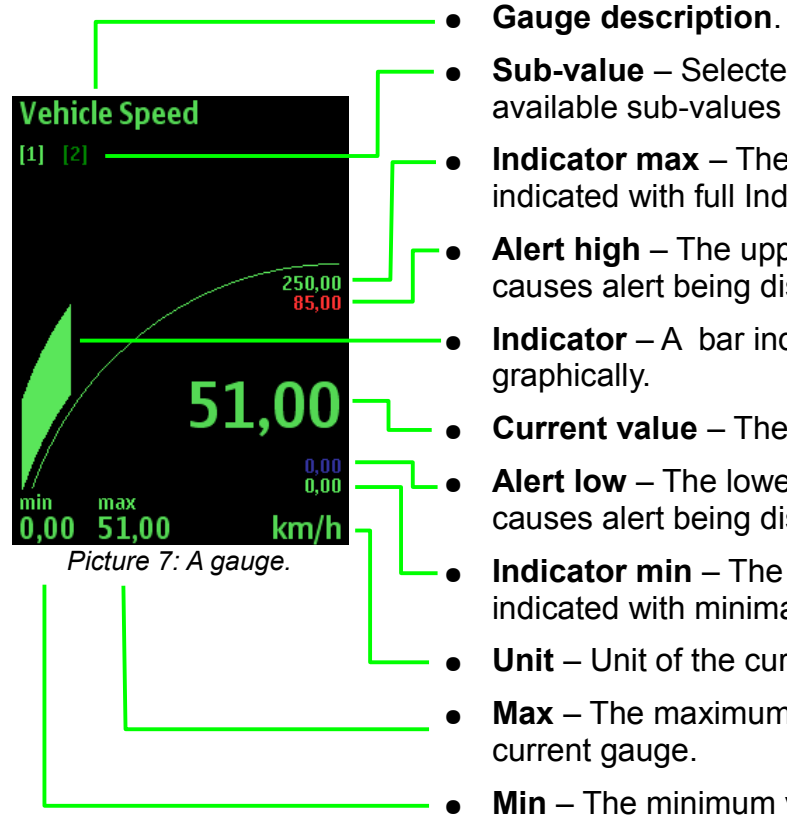

A gauge consists of following elements:

- **Sub-value** Selected sub-value is bright, other available sub-values are dimmed.
- **Indicator max** The maximum value that will be indicated with full Indicator bar.
- **Alert high** The upper limit for the value. Higher value causes alert being displayed.
- **Indicator** A bar indicating the current value graphically.
- **Current value** The latest value read from the vehicle.
- **Alert low** The lower limit for the value. Lower value causes alert being displayed.
- **Indicator min** The minimum value that will be indicated with minimal indicator bar.
- **Unit** Unit of the current value.
- **Max** The maximum value reached while displaying current gauge.
- **Min** The minimum value reached while displaying current gauge.

Air Flow Rate **Engine RPM**  $g/s$ 9000,00<br>6500.00 1321,75 5,00 min max<br>3,00 13,75 10,69  $0.00$ min max  $1/min$  10,64 max<br>10,69 639,50 2776,25

Gauge layout examples:

Triple layout with graph Gauge.

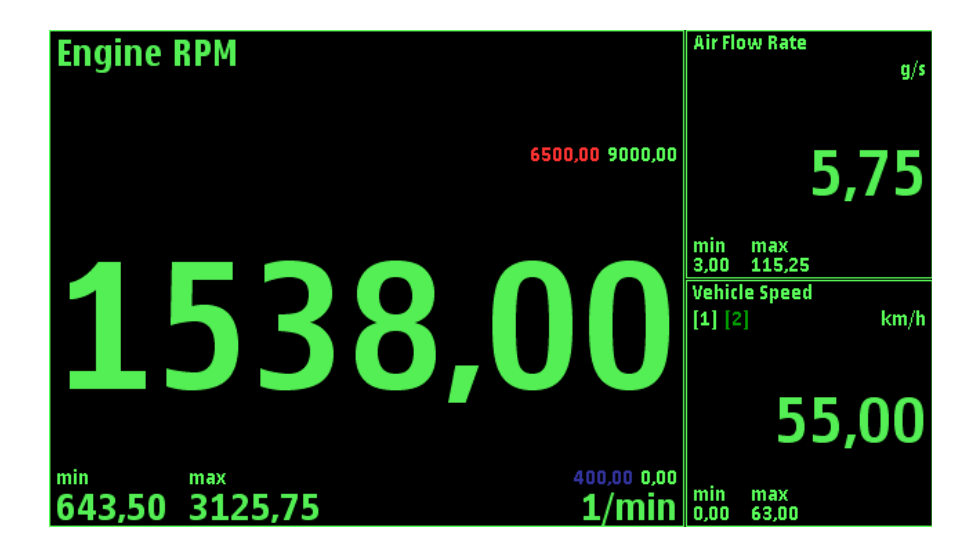

Triple layout with big font.

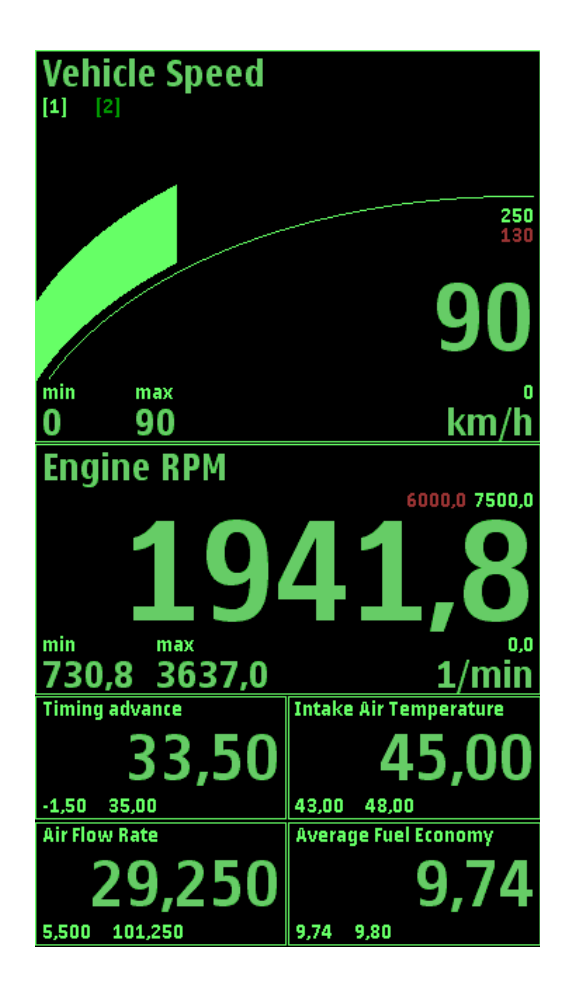

Six gauges layout with indicator.

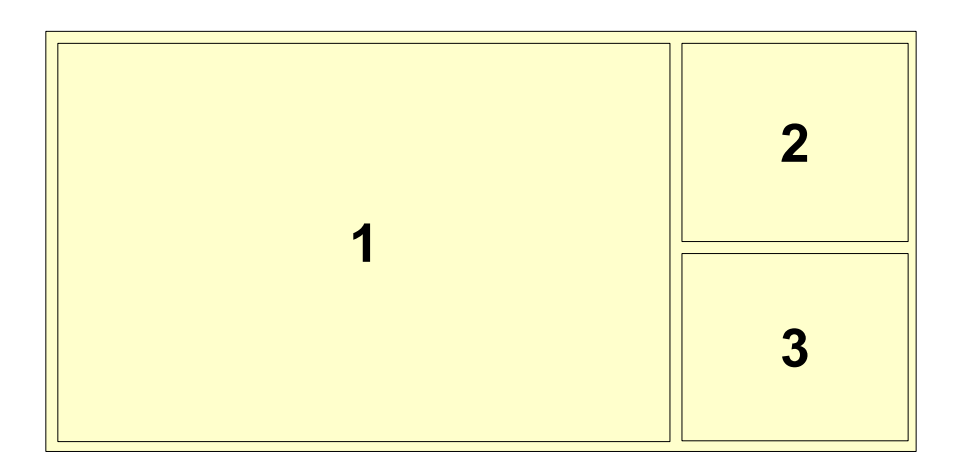

Triple layout with gauge identifiers (landscape).

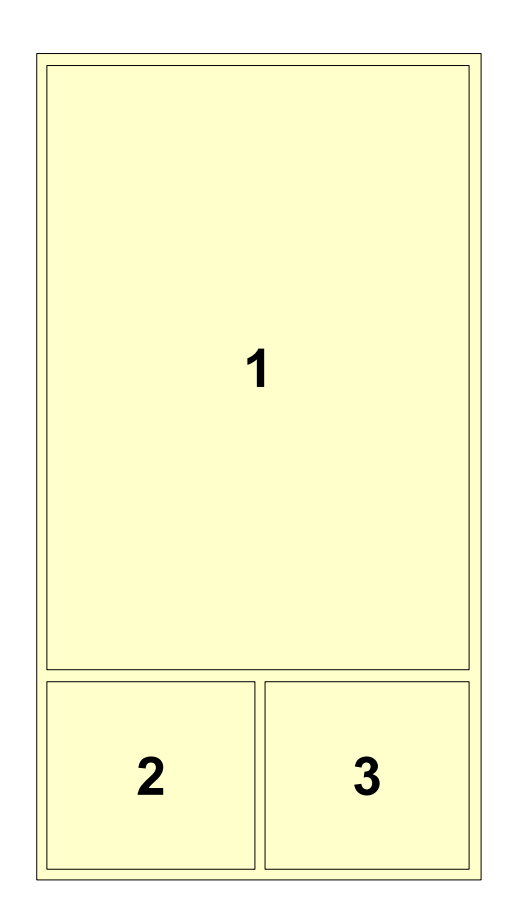

Triple layout with gauge identifiers (portrait).

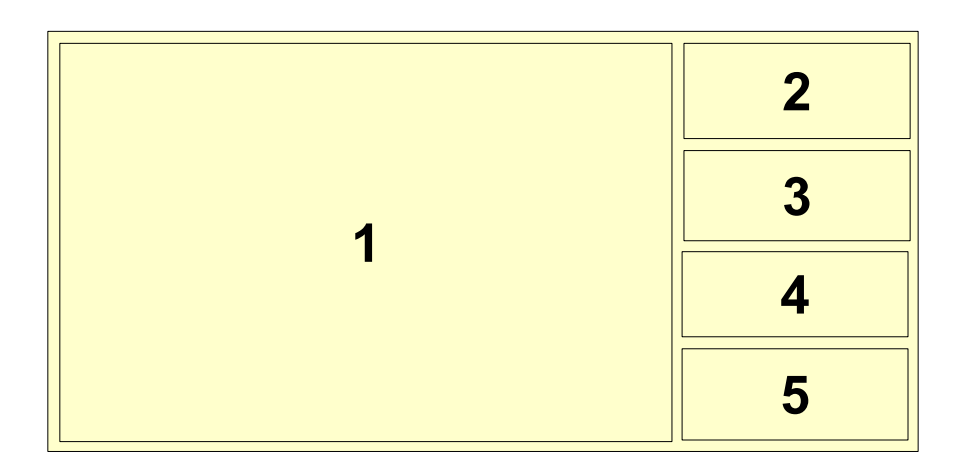

Five gauges layout with gauge identifiers (landscape).

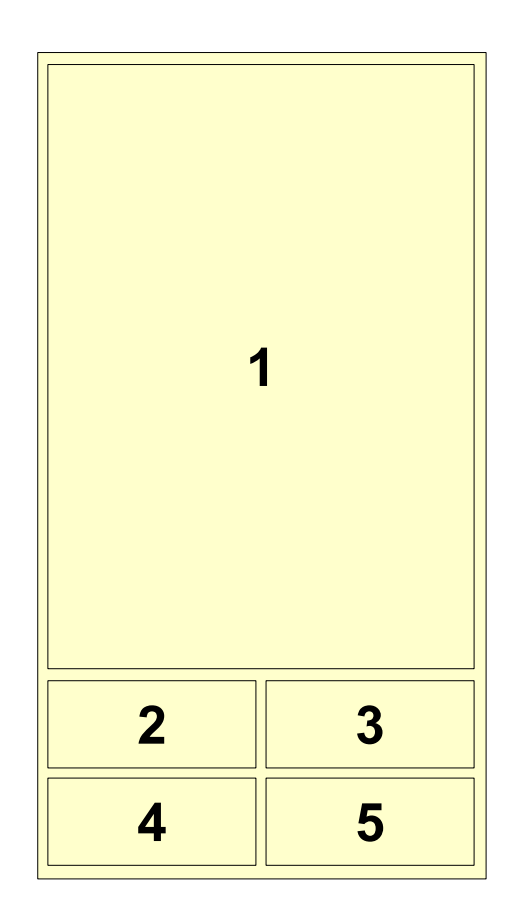

Five gauges layout with gauge identifiers (portrait).

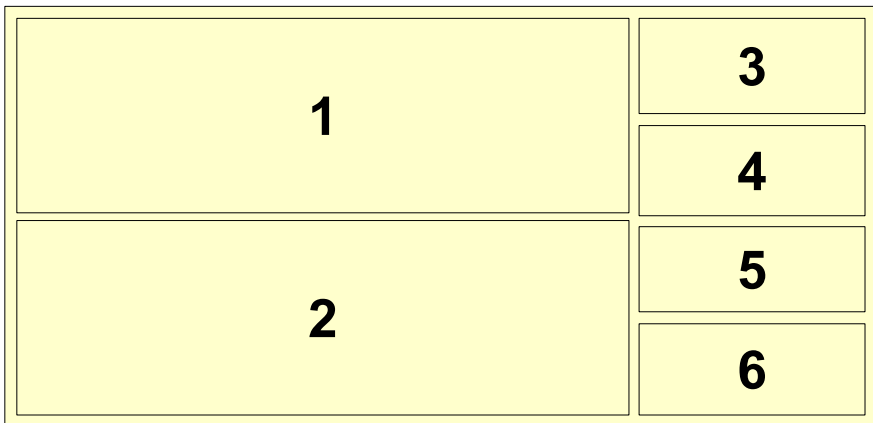

Six gauges layout with gauge identifiers (landscape).

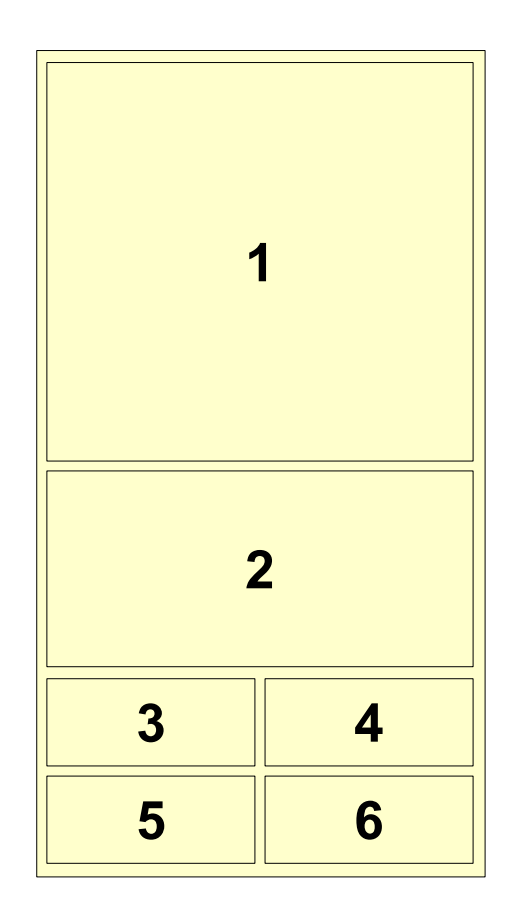

Six gauges layout with gauge identifiers (portrait).

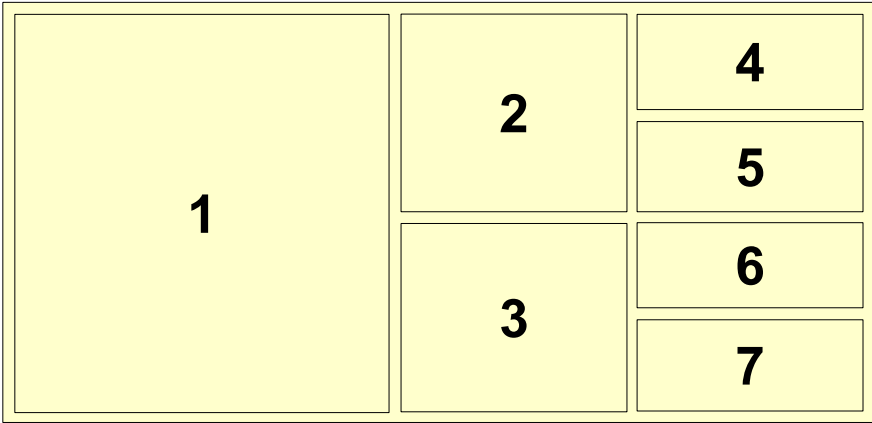

Seven gauges layout with gauge identifiers (landscape).

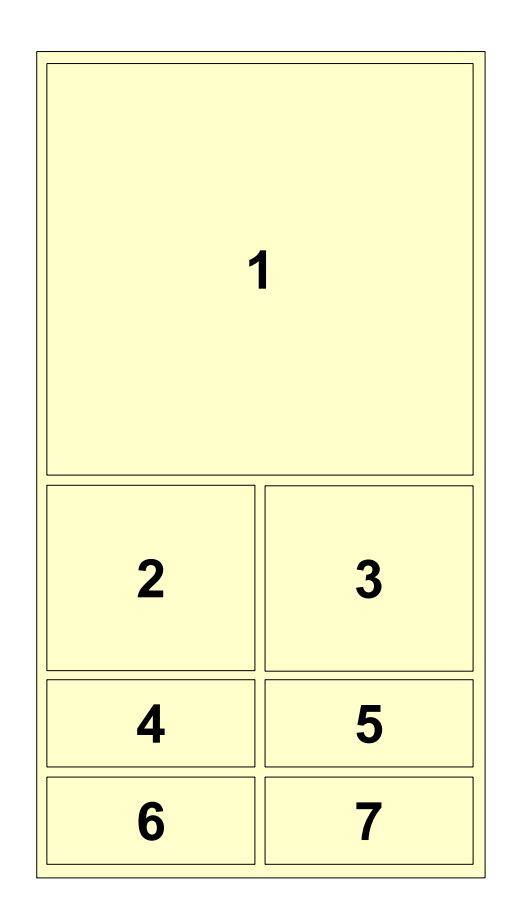

Seven gauges layout with gauge identifiers (portrait).

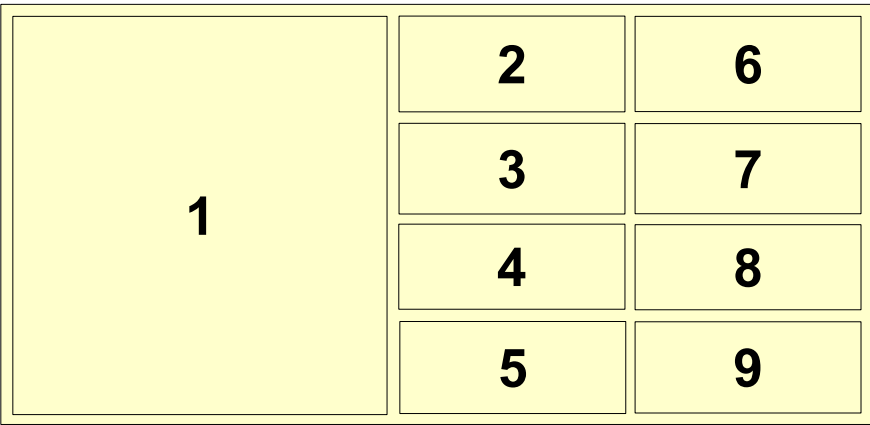

Nine gauges layout with gauge identifiers (landscape).

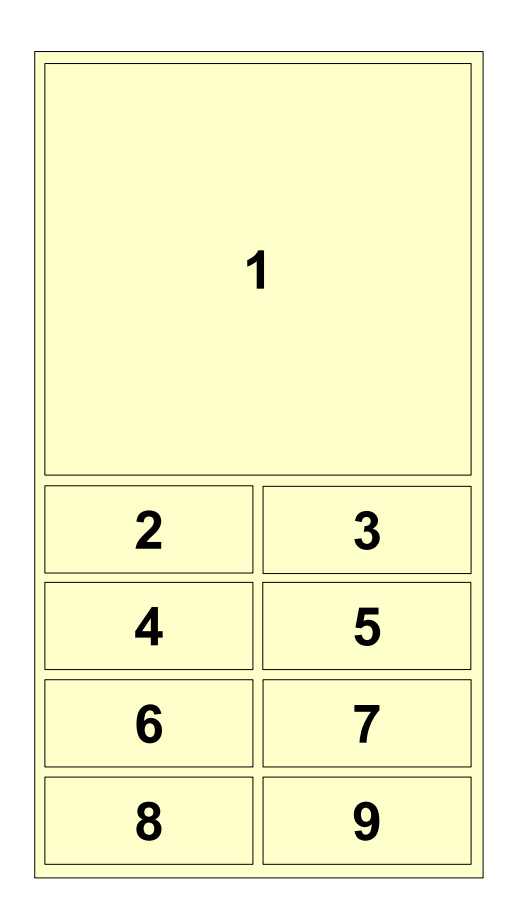

Nine gauges layout with gauge identifiers (portrait).

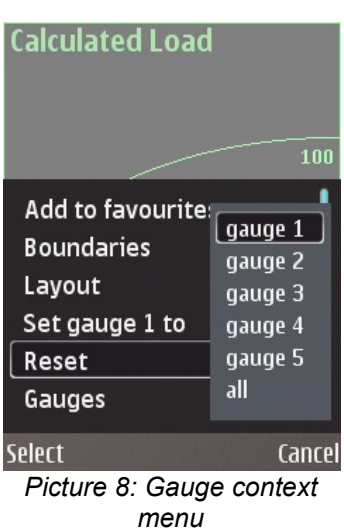

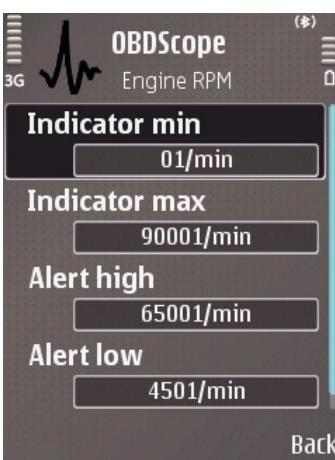

*Picture 9: Gauge boundaries.*

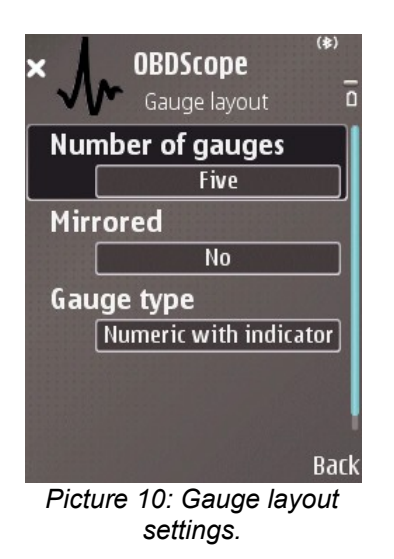

Following key functions are available while viewing a gauge:

- **Key Down/Up** Next/previous gauge/favourite.
- **Key Right/Left** Next/previous gauge type.
- **[1]..[3] keys** Select sub-value.
- **Clear key** Reset min/max.
- **Enter key** Open Gauge context menu as seen in Picture 8.
- **Left soft key** Open Gauge context menu as seen in Picture 8.
- **Right soft key** Back to list of gauges.

Following functions are available in Gauge context menu:

- Add to favourites Add current gauges to Gauge Favourites.
- **Boundaries** Open Gauge boundaries view as seen in Picture 9.
- **Layout** Open Gauge Layout view as seen in Picture 10.
- **Unit [X]** Select sub-value X.
- **Set gauge 1 to**  $\rightarrow$  **gauge X** Set gauge 1 as gauge X.
- **Reset**  $\rightarrow$  **gauge X** Reset min/max on gauge X.
- **Gauges** Back to list of gauges.
- **Favourites** Back to list of favourites.

To disable Alerts, highlight Alert high or Alert low and press Clear key. Disable Alerts with tap down and hold Touch screen function.

Following touch screen functions are available while viewing a gauge:

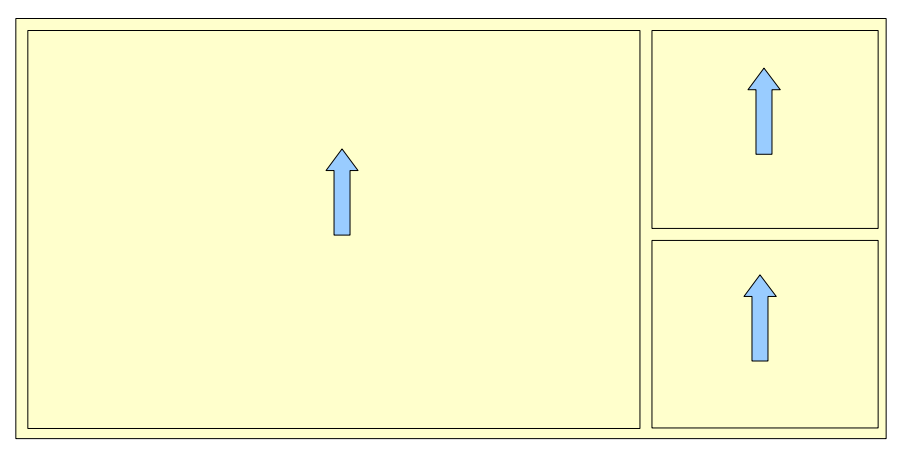

Sweep up = Next gauge/favourite.

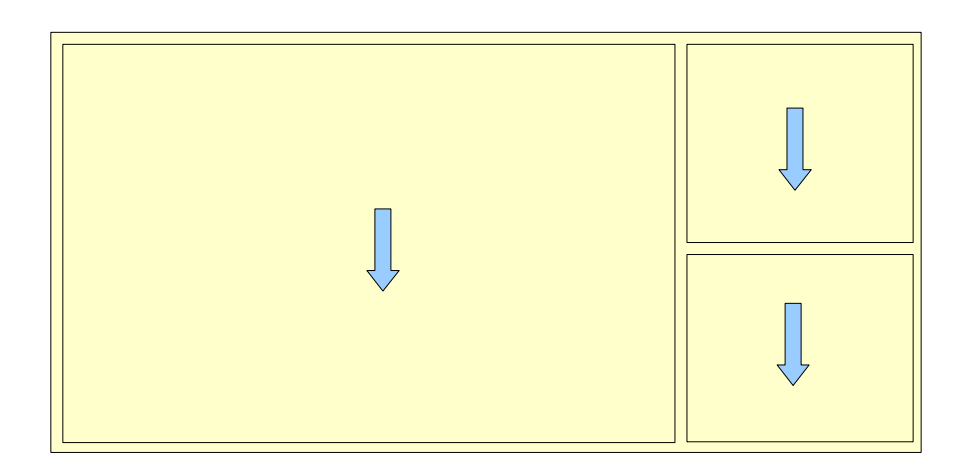

Sweep down = Previous gauge/favourite.

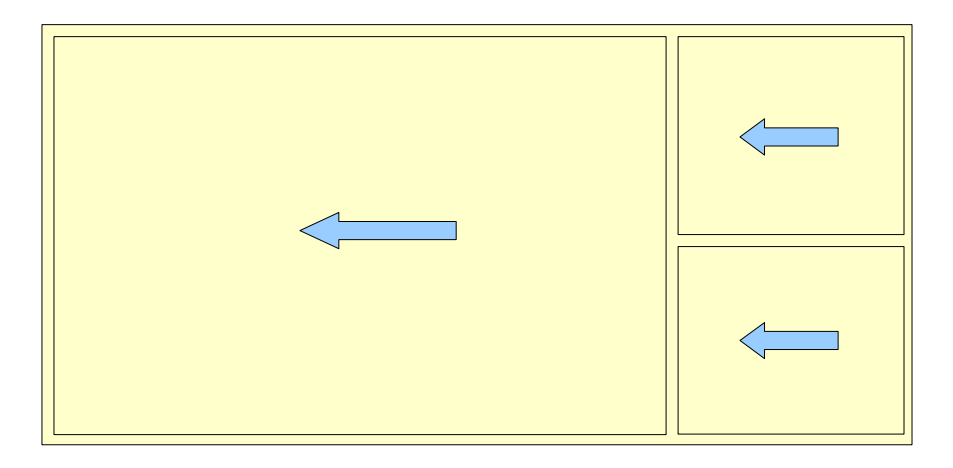

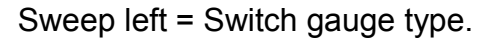

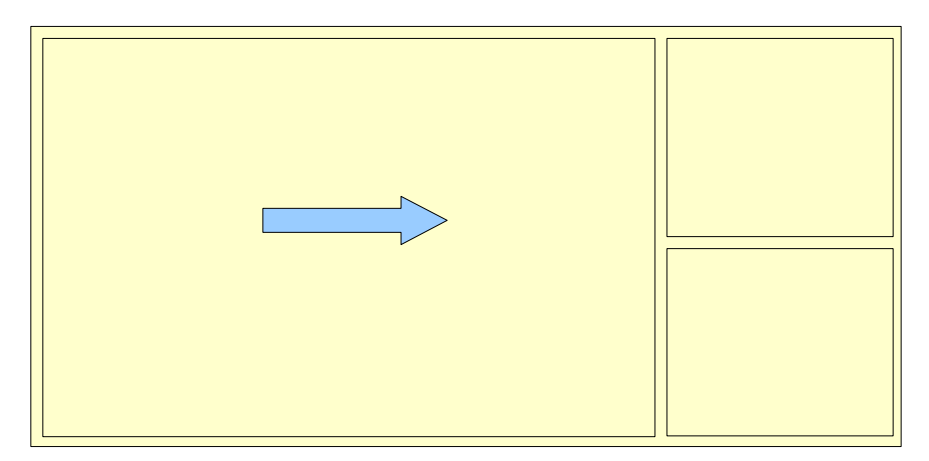

Sweep right = Back to list of gauges.

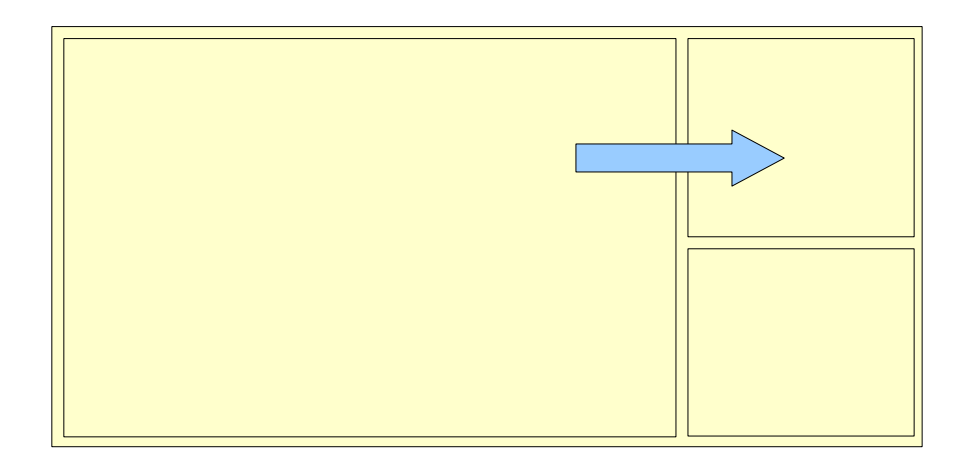

Drag from a gauge to another = Swap gauges.

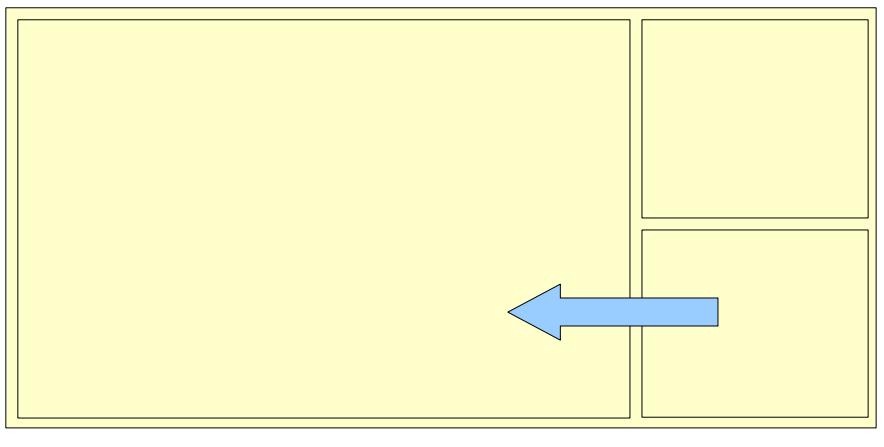

Drag from a gauge to another = Swap gauges.

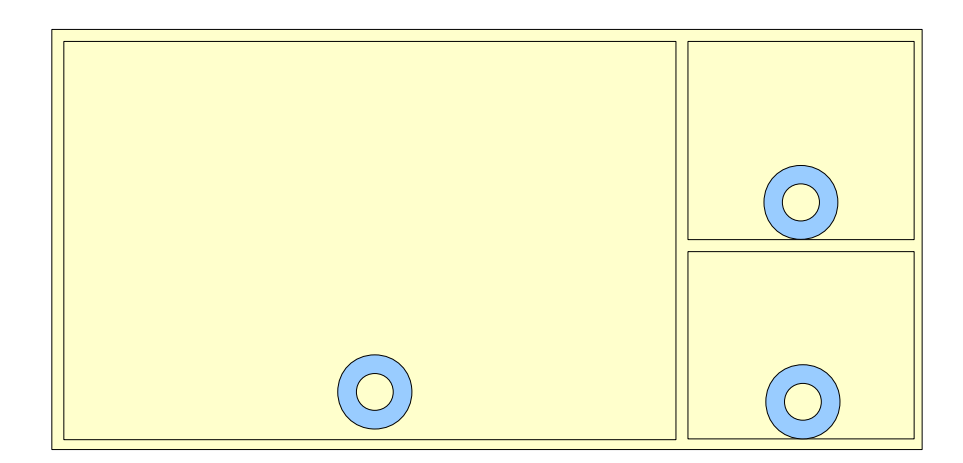

Tap down and hold on the bottom half of the gauge = Reset min/max.

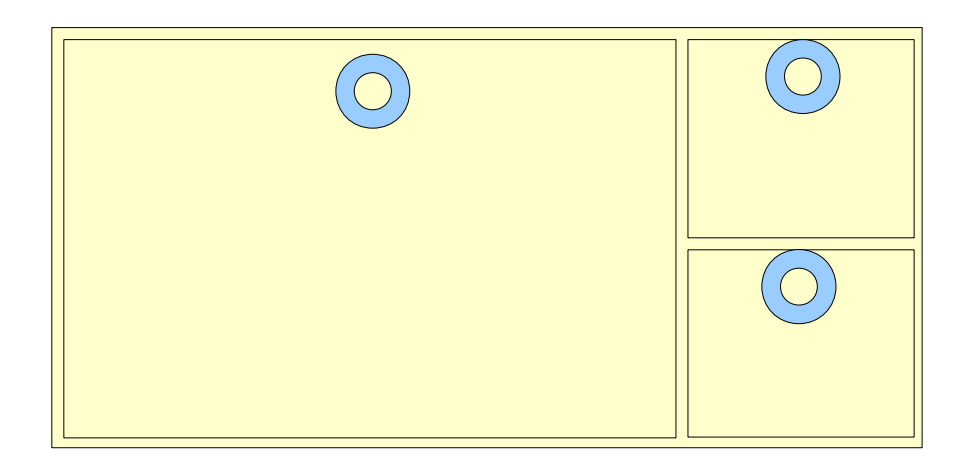

Tap down and hold on the upper half of the gauge = Open Gauge context menu as seen in Picture 8.

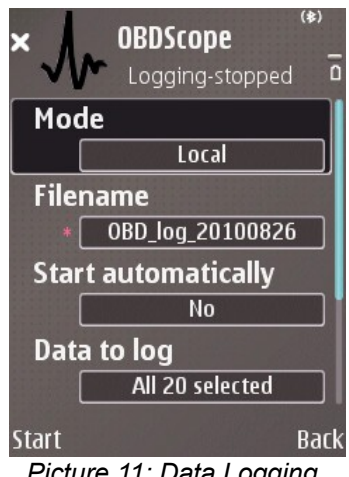

*Picture 11: Data Logging.*

### **7 Data logging**

Data logging is for creating CSV formatted files from the data available from the vehicle. Files can be viewed with any text editor or spreadsheet application. Data can be sent to a remote server as well. Data logging can be done by selecting *Logging* from OBDScope main menu. Data logging view can be seen on Picture 11.

Following parameters can be set for data logging:

- **Mode** Three modes are available:
	- **Local** Log data to a file on phone memory.
	- **Remote** Send data to remote server.
	- **Local and remote** Log data to a file on phone memory and send data to remote server.
- **Remote server** The URL of the remote logging server.
- **Remote status** The status of remote connection. Possible values are:
	- **Not connected** Remote logging is not started and the connection has not been established to remote server.
	- **200 OK** The latest HTTP response received from remote server. There are some other possible responses as well, like *404 Not found* and *500 Internal server error*. For full list of possible responses see the server software specifications.
- **Client ID** An unique identifier of the device running OBDScope. The value is automatically generated. The value is used by the remote server to identify different clients.
- **Nickname** User defined name that is used by the remote server to describe the client.
- **Filename** Default filename is generated according to the current date. File is saved in \obdscope\datalogs\ folder in the selected storage.
- **Start automatically** Start logging automatically when connection is made.
- **Data to log** Data items to include in the log. Items can be selected individually from the same items that are available as gauges.
- **Sample rate** The frequency of the log rows. Note that there may be limitations with interface/vehicle data rate, the values of the log items may not update as frequent as defined with *Sample rate* setting. The number of selected data items affects to the actual update frequency of individual data items: The more selected data items, the lower the actual update frequency. So select only the items you really need.
- **CSV separator** The character used in output to separate values.

Starting the data logging with defined parameters:

● **Start** – Left soft key.

Stopping the data logging:

● **Stop** – Left soft key.

#### **Setting up a remote server**

To be able to use the Remote logging feature, the remote server must support the OBDScope remote logging format described in following chapters.

A reference server implementation is available at the product web site. The reference server is a Java Servlet and it is available as ready to deploy .war file. The source code of the reference server is available as well. The purpose of the reference server implementation is to help OBDScope users to set up their own server with Remote logging support. For detailed instructions for setting up the reference server see the reference server documentation provided with the server package.

The reference server supports OBDScope client identification and stores the latest parameter values received from clients. The reference server also supports displaying the latest data on a web page as seen in Picture 12.

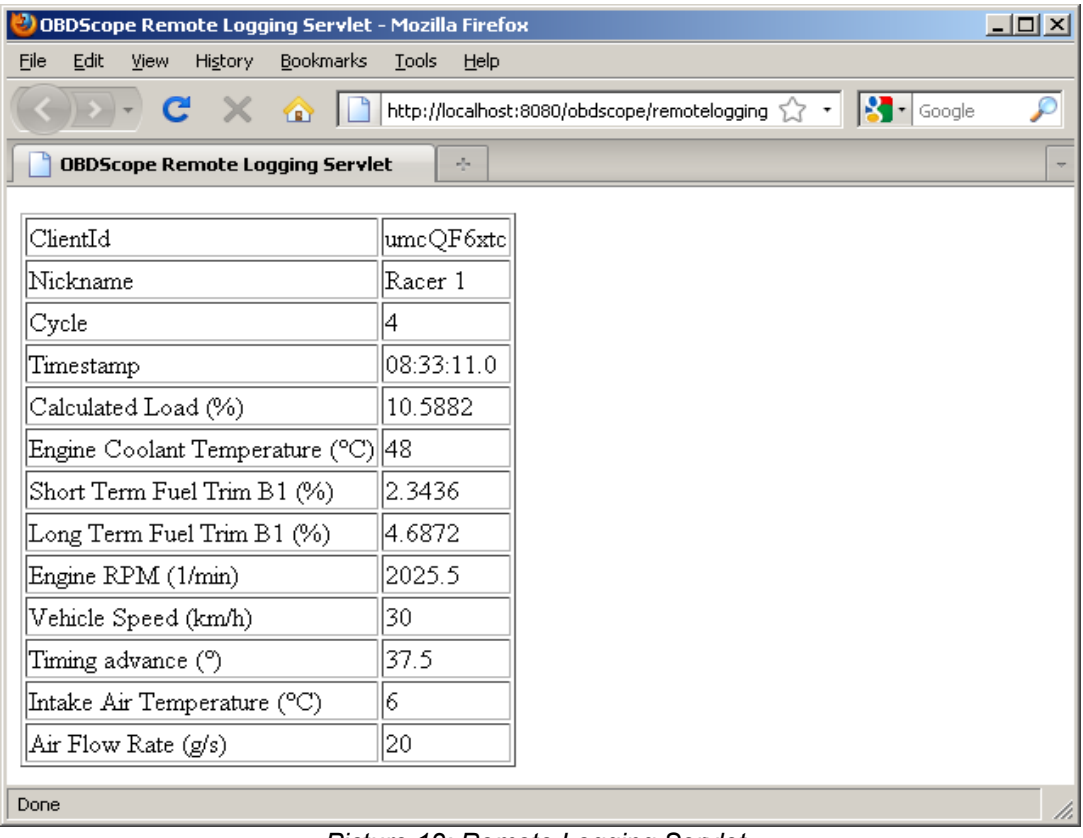

*Picture 12: Remote Logging Servlet.*

#### **Remote logging data format**

OBDScope uses HTTP POST method to send data to remote server. OBDScope sends three types of messages to the remote server:

● **Initialization message** – Sent once data logging is started by the client.

Format:

```
OBDScope [version][CSV separator]
[decimal separator][Client ID][CSV
separator][Nickname]
```
Example:

*OBDScope 1.71;,e8hW3H;Racer 1*

● **Data message** – Sent as defined in Data Logging settings. The format of the data message is almost the same as the format of the data logging file. Only the Client ID is added to the beginning of the data. The first data message contains parameter identifiers. The second data message contains parameter descriptions, just like in data logging file.

Format

*[Client ID][CSV separator][data]*

#### Examples:

*e8hW3H;;;0x0c;0x0d*

*e8hW3H;Cycle;Timestamp;Engine RPM;Vehicle speed*

*e8hW3H;0;15:14:34,25;2025,5;30*

**Stop message** – Sent when data logging is stopped by the client.

Format:

*[Client ID][CSV separator]BYE*

Example:

*e8hW3H;BYE*

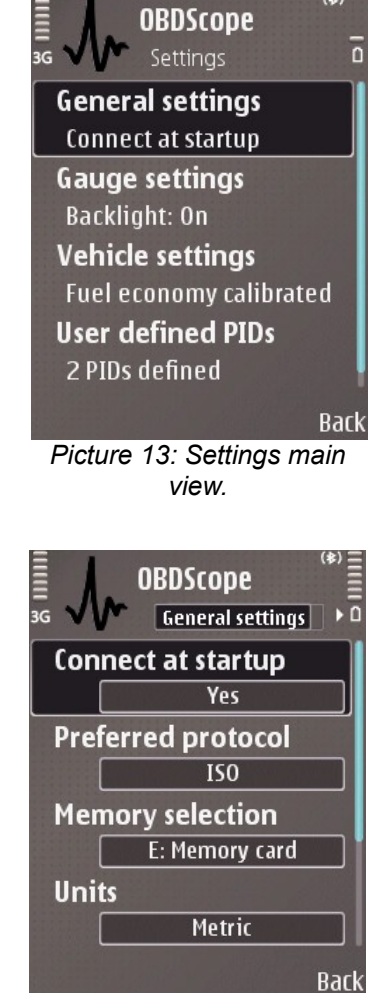

*Picture 14: General settings.*

### **8 Settings**

Settings can be opened by selecting *Settings* from OBDScope main menu. Setting views are presented in Pictures 13 - 18. Following settings are available:

#### **General settings**

- **Connect at startup** Start connecting to vehicle automatically right after applications starts.
- $\bullet$  Connection type The connection type of the OBD-II interface. Setting is available only if the phone supports USB OTG.
	- $\circ$  Bluetooth. The default value.
	- USB. Experimental setting to be used with USB interfaces.
- **Preferred protocol** The first protocol to try while connecting to the vehicle. Correct protocol may make the connection handshaking little quicker.
- **VIN query** Enable or disable reading of the Vehicle Identification Number during the connection is established. Reading the VIN may cause gauges not to work with some vehicles. If OBDScope shows constant zero values for gauges set VIN query *Disabled*. Otherwise set VIN query *Enabled*. Note: Disabling the VIN query may cause user defined Vehicle settings (OBDScope – Settings – Vehicle settings) to disappear after reconnecting to the vehicle. Vehicle settings will reappear after enabling the VIN query and reconnecting to the vehicle. Vehicle settings include fuel tank capacity and the fuel economy calibration. So calibrating the fuel economy again may be required after changing the VIN query setting.
- **Suspend interface on exit** Some OBD-II interfaces can be switched to a power save mode (suspend) to prevent draining the battery of the vehicle. OBDScope can command the interface to enter the power save mode once you exit OBDScope. Select *with ATLP command* if you want to suspend the interface with a generic suspend command. Select *with STSLEEP 1 cmd* if you are using an interface manufactured by ScanTool.net. Select *with a custom cmd* if you want to use a custom suspend command you have defined.
- **Custom suspend cmd** The custom command used for suspending the OBD-II interface once you exit

OBDScope. The value of this setting item may consist of one or more commands. Multiple commands are executed separately in a sequence. Multiple commands are separated from each other with a | (the pipe) character. For example *ATZ | ATLP.* The command is applied only if *Suspend interface on exit* setting has the value *with a custom cmd*. For more information about the possible commands, see interface (IC, chip) manufacturer documentation.

- **Memory selection** Location of data logs and saved diagnoses.
- **Units** Units used while displaying a gauge and writing data log file. Following units are available
	- *Metric:* km/h, m/s, °C, km, bar
	- *Imperial:* mph, kts, °F, mi, psi
	- *U.S.:* mph, kts, °F, mi, psi
- **Decimal separator** The decimal separator character used with displaying values on gauges and writing data log file.
- **Lambda Test duration (s)** The duration of individual Lambda Test in seconds. Lambda Tests are executed when selecting Diagnose from the main menu.
- **Diagnosis location** Enable or disable saving location information while diagnosing a vehicle.
- **Odometer** Enable or disable the Odometer and the Trip meter. When enabled, the Odometer value is updated in the background even if the Odometer Gauge is not visible. When disabled, Odometer value is not updated in the background and other Gauges and Data Logging update rate is slightly faster.
- **Average Fuel Economy** Enable or disable the Average Fuel Economy tracking. When enabled, the Average Fuel Economy is tracked in the background even if the Average Fuel Economy Gauge is not visible. When disabled, Average Fuel Economy is not updated and other Gauges and Data Logging update rate is slightly faster.
- **Speed up connection** Enable or disable a feature which specifies the number of responses for each OBD request. Enabling the feature makes the OBD data rate slightly faster. The feature is supported by ELM chip version 1.3 and newer.
- **OBD trace** Enable or disable OBD data trace. See advanced features.

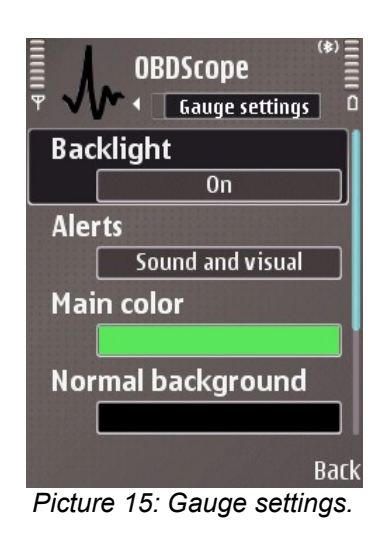

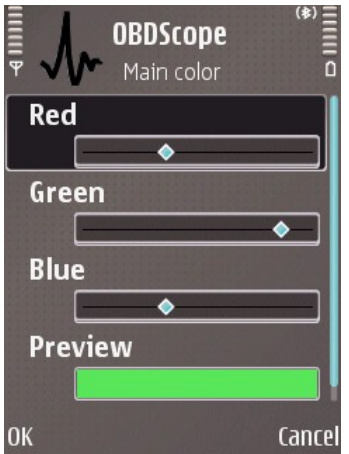

*Picture 16: RGB view.*

#### **Gauge settings**

- **Gauge backlight** Keep the phone backlight on and disable screensaver while viewing a gauge.
- **Alerts** Determine the type of alert. *Visual only* or *Sound and visual* values are available
- **Monitors** Enable or disable background monitoring of gauge.
- **Main color** The main color used in gauge. Color setting are set with a RGB view as seen in Picture 16.
- **Normal background** The background color used in a gauge while an Alert is not activated.
- **Alert high background** The background color used in a gauge while high Alert is activated.
- **Alert low background** The background color used in a gauge while low Alert is activated.

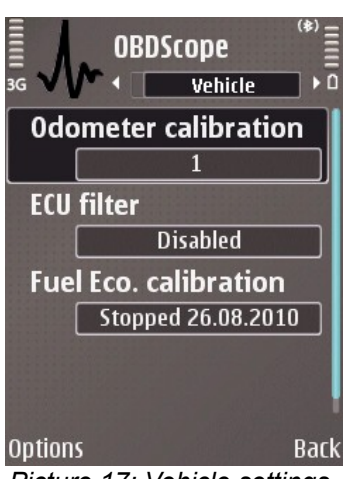

*Picture 17: Vehicle settings.*

#### **Vehicle settings**

- **Vehicle id (VIN)** Vehicle identification number. This item is read only.
- **Odometer calibration Calibration value for** OBDScope odometer gauge and -data log item. OBDScope Odometer and Trip meter readings may not be accurate and it may be required to calibrate them. Set the value < 1,0 if the odometer shows too much. Set the value > 1,0 if the odometer value is too small. This setting is vehicle specific and is available only when connected to the vehicle. Valid values are from 0.0001 to 2.0. The Odometer calibration value can be defined by following steps:
	- Drive exactly 10 kilometres measured with a GPS
	- Have the OBDScope Trip meter gauge reset at the beginning of the journey
	- $\bullet$  The calibration value (c) is calculated by following equation:
		- c = 10 km / OBDScope Trip meter reading

Example: c = 10 km / 9,84 km = 1,063

- **ECU filter** Enable or disable filtering out OBD responses got from secondary ECU, like transmission control unit. Enable this setting only if you see weird values for gauges. Default setting is disabled. This setting is vehicle specific and is available only when connected to the vehicle.
- **Fuel tank capacity** The capacity of the fuel tank of the current vehicle. This value must be input by the user. The capacity is used for calculating following gauges: *Fuel used, Fuel remaining* and *Distance to empty tank.*
- **Fuel type** The type of the fuel the current vehicle uses. The setting is used while calculating the fuel economy reading. If the vehicle is Diesel operated select *Diesel*. Otherwise select *Other*. Select *Detect automatically* if it is available.
- **Fuel Eco. calibration** A previously recorded Fuel Economy Calibration item that may be used for correction of the Average Fuel Economy and Momentary Fuel Economy readings. There may be multiple items. The items are vehicle specific and they are available only when connected to the vehicle. Calibration process is described in the chapter *9 Calibrating the Fuel Economy reading*.

#### **User defined PIDs**

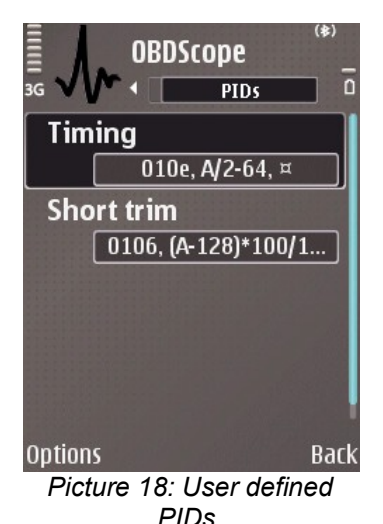

PIDs (OBD Parameter Identifiers) are codes used for request data from a vehicle. Standard PIDs supported by OBDScope are listed in Appendix A. OBDScope allows user to define extra (extended/enhanced) PIDs. User defined PIDs can be viewed by selecting *Settings – User defined PIDs*, as seen in picture 18. User defined PIDs are listed as extra gauges in Gauges menu. User defined PIDs are available as a data logging item as well.

Defining new PID is done by following steps:

- 1. Select OBDScope Settings User defined PIDs
- 2. Select Options Add new PID
- 3. Description: Ethanol fuel ratio

OBD command: 0152

Equation: A\*100/255

Unit: %

4. Ethanol fuel ratio is available as a gauge and as a data logging item

Equation may consist of following characters:

+ - \* / ( ) a b c d e f g h I j k l m n o p q r s t u v w x y z A B C D E F G H I J K L M N O P Q R S T U V W X Y Z 0 1 2 3 4 5 6 7 8 9 . ,

*A..z* characters in the equation are case insensitive and they refer to a byte received as an OBD response for the OBD command request. *A* refers to the first byte and *b* refers to the second byte, and so on. Comma (,) and dot (.) characters are both treated as a decimal separator.

Enhanced parameters are usually vehicle manufacturer specific and the information required at step 3. is not always publicly available. If you are lucky, you may find the required information from the web. Tmi OBDScope does not maintain lists of this information, and cannot provide any further details.

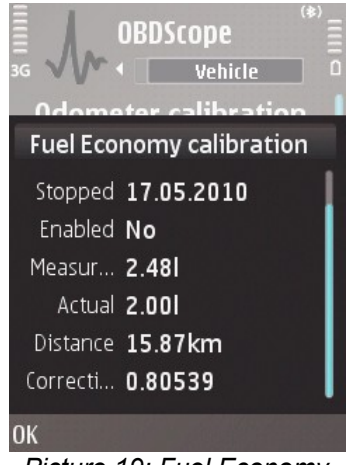

*Picture 19: Fuel Economy calibration item.*

### **9 Calibrating the Fuel Economy reading**

Fuel Economy Reading may not be accurate and it may be required to calibrate it. Calibration is absolutely required when using OBDScope with a diesel operated vehicle. Calibrating is done by following steps:

- 1. Fill up the gas tank of your vehicle.
- 2. Start calibration by selecting *Settings Vehicle – Options – Start Fuel Eco. Calibration*.
- 3. Drive your vehicle normally with OBDScope connected and the *Average Fuel Economy* setting *Enabled* on *Settings – General settings*.
- 4. At the next fill up, check how many litres (gallons) you filled.
- 5. Select *Settings Vehicle Options Stop Fuel Eco. Calibration* and enter the actual amount of fuel you just filled.
- 6. The calibration item is complete and will be used to correct the Average Fuel Economy and the Momentary Fuel Economy reading.

Fuel Eco. calibration items can be disabled and enabled by highlighting the item and then selecting *Options – Disable* or *Options – Enable*. Disabled item is not used for calibration. If there are multiple calibration items, the average of all enabled items is used for calculating the correction factor. A list of calibration items can be seen in Picture 17.

Fuel Eco. calibration items can be updated by highlighting the item and then selecting *Options – Update real fuel consumption*. The value entered at step 5. is then updated and the correction factor is re-calculated for the item.

Fuel Eco. calibration can be deleted by selecting *Options – Delete*.

Details of a Fuel Eco. Calibration item can be viewed by highlighting the item and pressing *Enter* key. Details of a calibration item can be seen in picture 19.

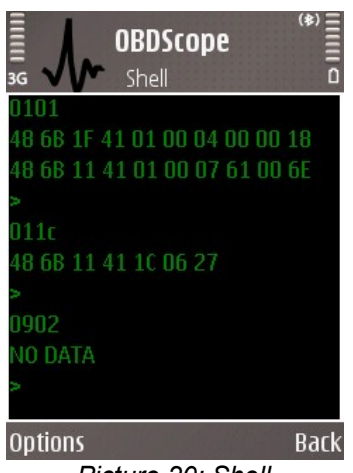

*Picture 20: Shell*

### **10 Advanced features**

**Shell** (*Options – Shell*) is for applying low level commands directly to the OBD-II interface, see Picture 20.

There are two ways to open the Shell:

- *Connecting*: If the Shell is opened while there is no connection established beforehand, the connection is then opened but no initialization commands are executed. Closing the Shell will disconnect.
- *Interfering the current connection:* If the Shell is opened while OBDScope is already connected, the current connection is then used for the Shell. This way it is possible to *interfere* the current connection by applying commands with the Shell. Closing the Shell will not disconnect.

There are two types of commands that can be applied:

- OBD-II interface commands. For more information, see interface (IC, chip) manufacturer documentation.
- OBD-II protocol commands. For more information, see OBD-II protocol specifications.

To save the content of the *Shell* window to a file, select *Options → Save to file*. To clear *Shell*, select *Options → Clear*.

*Note:* It is not recommended to apply any commands unless you you are absolutely sure what you are doing.

**OBD trace** is for analyzing the communication between OBDScope and the OBD-II interface. This may be useful when an error or unwanted functionality of OBDScope is discovered.

Generating OBD trace files is done by following steps:

- 1. Set Settings General settings OBD trace Enabled
- 2. Run the software to get the error
- 3. Restart OBDScope
- 4. The trace file appears in \obdscope\obdtraces\ folder in the selected storage.
- 5. If you are suspecting an error in OBDScope, please send the trace file to [obdscope@dnainternet.net](mailto:obdscope@dnainternet.net)

6. Set Settings – General settings – OBD trace – Disabled *Note:* It is not recommended to have the OBD trace Enabled all the time, because it may cause memory full situation.

### **Appendix A: Supported parameters**

The data items that can be viewed with OBDScope gauges are listed below. The same parameters apply also with Data logging. The parameter list is vehicle specific. Only the parameters supported by the vehicle is shown by OBDScope.

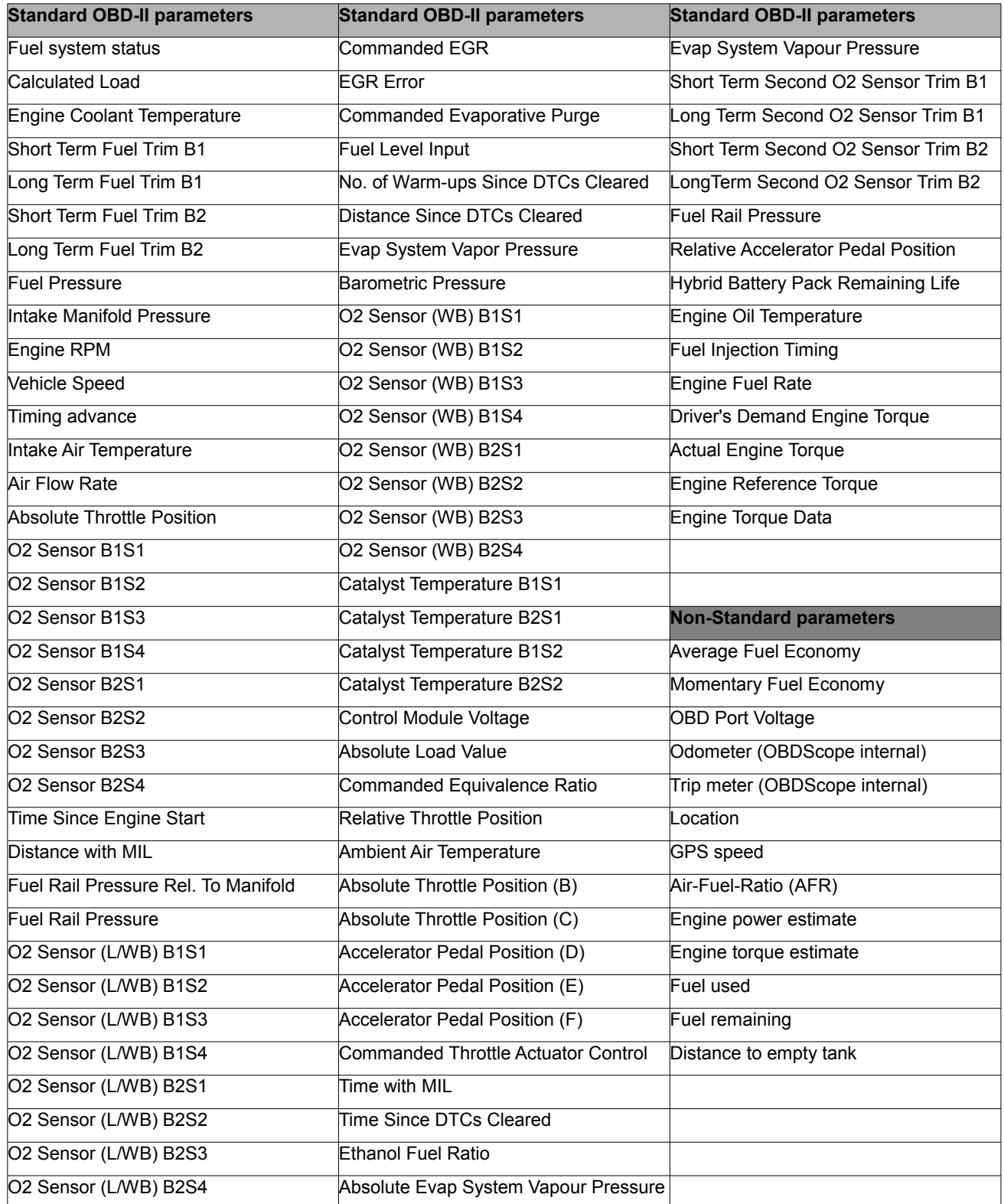